## Самостоятельная регистрация в Системе «Земский банк»

1. Общие положения

В Системе «Земский банк» для удобства пользователей реализована возможность самостоятельно пройти процедуру регистрации.

Данный функционал используется для:

восстановления и смены утерянного или скомпрометированного логина/пароля;

самостоятельной регистрации для новых клиентов (при предварительном подключении Клиента Банком к Системе «Земский банк»).

Доступны варианты авторизации по номеру карты, Фамилии Имени Отчества, а также дополнительный запрос кодового слова, установленного Клиентом при заключении Договора в Банке. В случае если кодовое слово не установлено, то используется номер паспорта.

2. Процесс регистрации и восстановления доступа

Данный раздел описывает выполняемые Клиентом шаги, необходимые для самостоятельной регистрации или восстановления логина/пароля.

Данный процесс используется как для регистрации нового Клиента, так и для восстановления утерянного или скомпрометированного логина/пароля уже зарегистрированного Клиента. Обратите внимание, что при восстановлении

логина/пароля возможен ввод ранее использовавшегося данным Клиентом логина.

2.1 Клиент проходит по предоставленной Банком ссылке на страницу Системы «Земский банк» или скачивает, устанавливает и открывает мобильное Приложение.

2.2 На странице входа Клиент видит ссылку «Зарегистрироваться» для web-версии Системы «Земский банк» или «Забыли логин или пароль?» для мобильного Приложения. При переходе по указанной ссылке Система «Земский банк» перенаправляет Клиента на страницу регистрации.

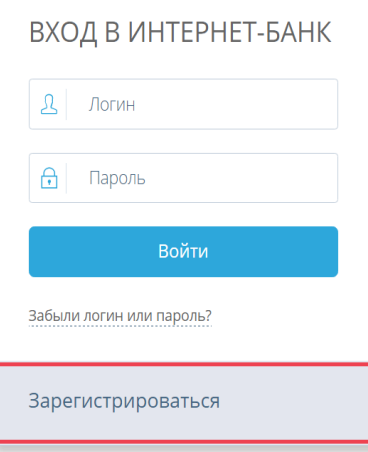

2.3 На странице шага «Регистрация» доступны 3 варианта регистрации:

2.3.1 Регистрация по номеру карты.

Для регистрации по номеру карты Клиенту необходимо иметь карту. На странице шага «Регистрация» Клиентвводит последние 4 цифры номера данной карты в соответствующее поле, а также свои фамилию, имя и отчество, а затем нажимает кнопку <Далее>.

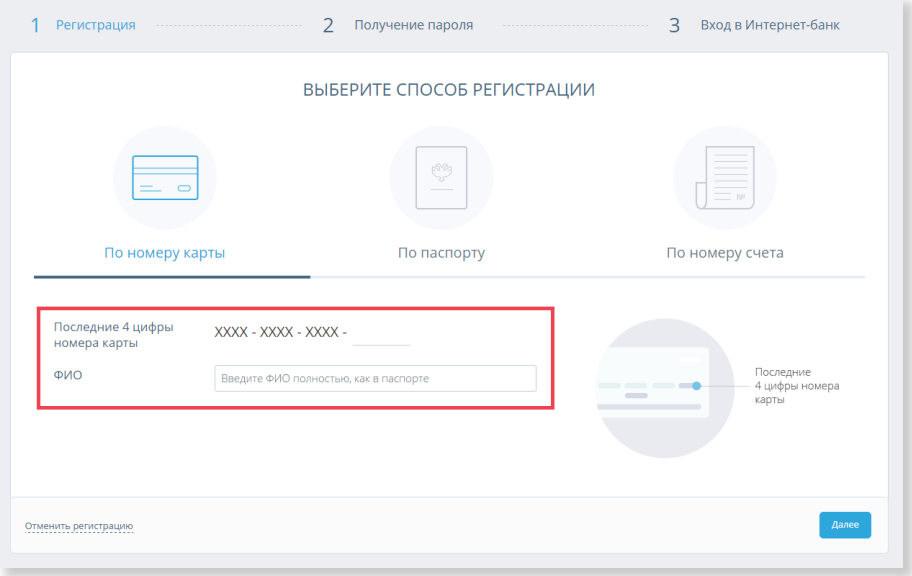

После нажатия кнопки <Далее> производится автоматическая проверка введённых данных. Если по результатам проверки регистрация Клиента в Системе «Земский банк» невозможна (клиентом введены неверные данные, клиент отсутствует в базе предварительно зарегистрированных клиентов Банка и т.д.), то Клиент видит соответствующее сообщение в блоке внизу окна. Дальнейшая самостоятельная регистрация по введённым данным невозможна. Клиенту необходимо проверить и скорректировать данные, либо обратиться в Банк.

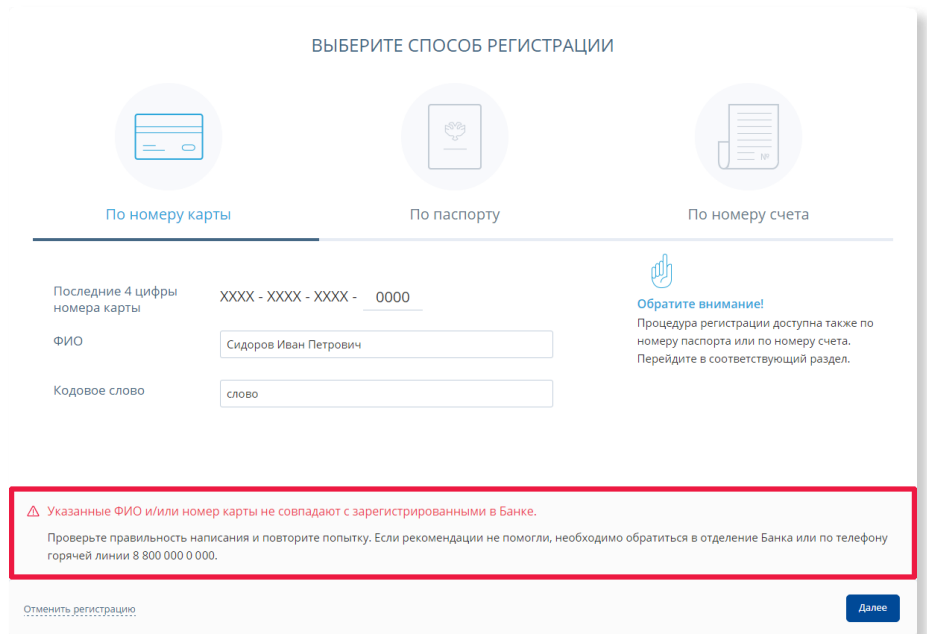

## 2.3.2 Регистрация по номеру паспорта.

Для регистрации по паспорту Клиенту необходимо иметь паспорт или удостоверение личности, приравниваемое к паспорту (для иностранных граждан).

Если Клиент является гражданином РФ, на форме должен быть выбран соответствующий вариант, после чего Клиент вводит свои фамилию, имя и отчество, серию и номер паспорта.

Если Клиент является гражданином иностранного государства, ему необходимо выбрать вариант «Иностранный гражданин», а затем ввести свои фамилию, имя и отчество, а также данные документа, удостоверяющего его личность.

Затем Клиент нажимает кнопку <Далее> для перехода к следующему шагу.

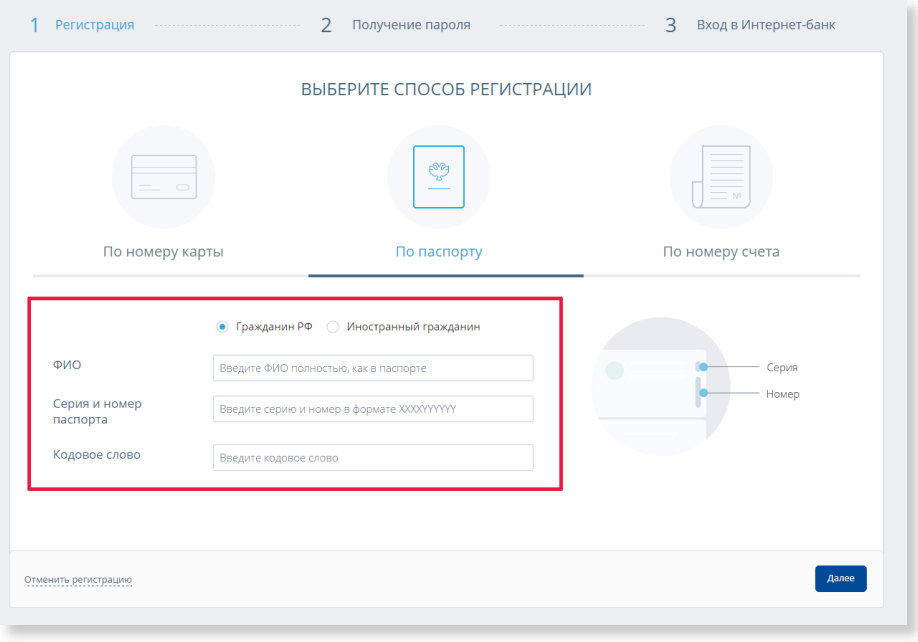

После нажатия кнопки <Далее> производится автоматическая проверка введённых данных. Если по результатам проверки регистрация Клиента в Системе «Земский банк» невозможна (клиентом введены неверные данные, клиент отсутствует в базе предварительно зарегистрированных клиентов Банка и т.д.), то Клиент видит соответствующее сообщение в блоке внизу окна. Дальнейшая самостоятельная регистрация по введённым данным невозможна. Клиенту необходимо проверить и скорректировать данные, либо обратиться в Банк.

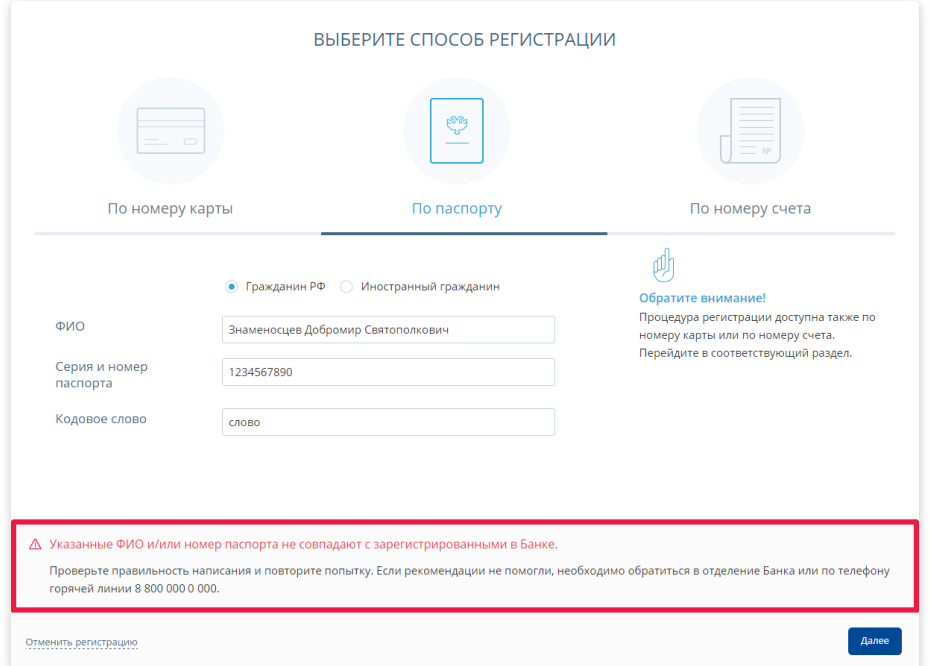

## 2.3.3. Регистрация по номеру счета.

Для регистрации по номеру счёта Клиенту необходимо иметь действующий счёт в Банке. Клиент вводит свои фамилию, имя и отчество, номер счета в Банке(первые 20 цифр), а затем нажимает кнопку <Далее>.

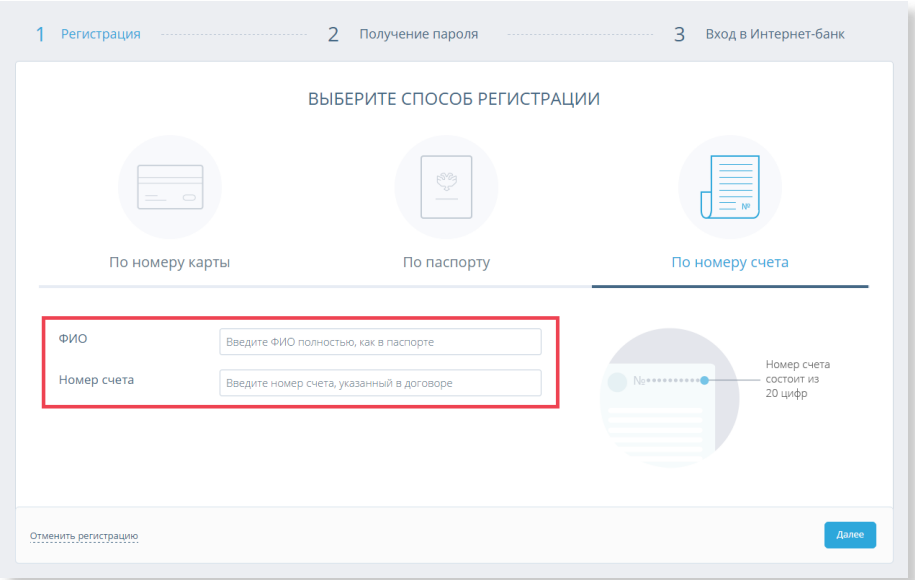

После ввода данных Клиентом Система «Земский банк» осуществляет его поиск среди подключенных к Системе «Земский банк» клиентов и производит проверку соответствия данных. Если проверка проходит успешно, Система «Земский банк» определяет сертификат с актуальным логином, зарегистрированным для Клиента и использует его для дальнейшего шага процесса регистрации – «Получение пароля».

После нажатия кнопки <Далее> производится автоматическая проверка введённых данных. Если по результатам проверки регистрация Клиента в Системе «Земский банк» невозможна (клиентом введены неверные данные, клиент отсутствует в базе предварительно зарегистрированных клиентов Банка и т.д.), то Клиент видит соответствующее сообщение в блоке внизу окна. Дальнейшая самостоятельная регистрация по введённым данным невозможна. Клиенту необходимо проверить и скорректировать данные, либо обратиться в Банк.

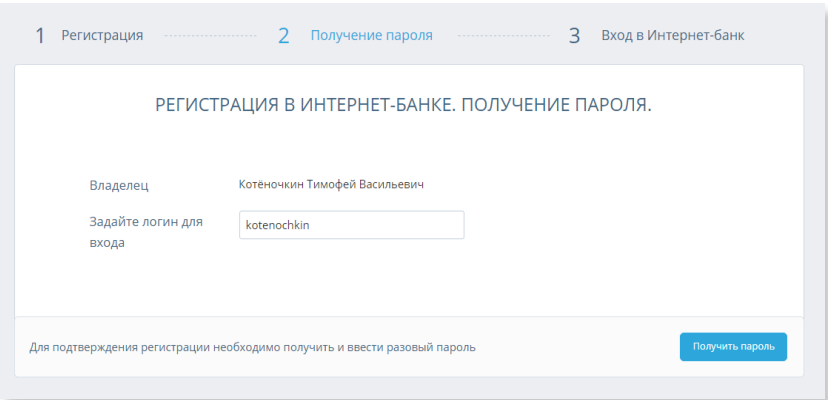

2.4 На этапе – «Получение пароля» – Клиенту необходимо предварительно задать логин, который он будет в дальнейшем использовать для входа в Систему «Земский банк» или мобильное Приложение.

Для составления логина используются только цифры и латинские буквы (логин не чувствителен к регистру).

После ввода логина Клиенту необходимо нажать кнопку <Получить пароль>, чтобы продолжить процесс регистрации.

Если Клиент использует недопустимые символы при вводе логина, он видит соответствующее оповещение и должен изменить составленный логин в соответствии с правилами.

Если введённый Клиентом логин уже занят другим клиентом, при нажатии кнопки «Получить пароль» будет показано соответствующее оповещение, и Клиент должен будет изменить составленный логин.

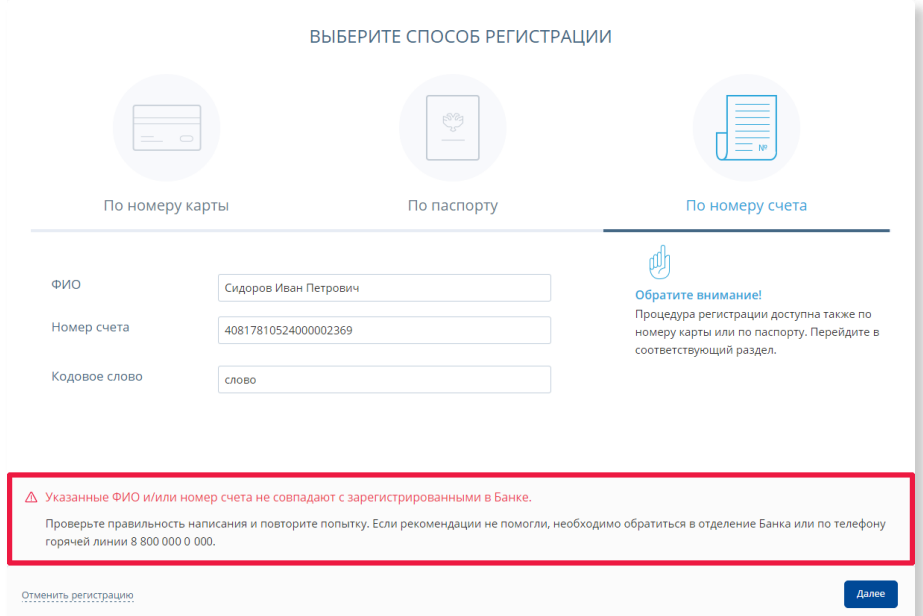

Если введённый логин соответствует правилам и является уникальным, Клиент получает SMSсообщение с разовым паролем на телефон, указанный при регистрации в договоре с Банком. Данный разовый пароль необходимо ввести в соответствующее поле в нижнем правом углу страницы для подтверждения процедуры создания логина, а затем нажать кнопку <Подтвердить>.

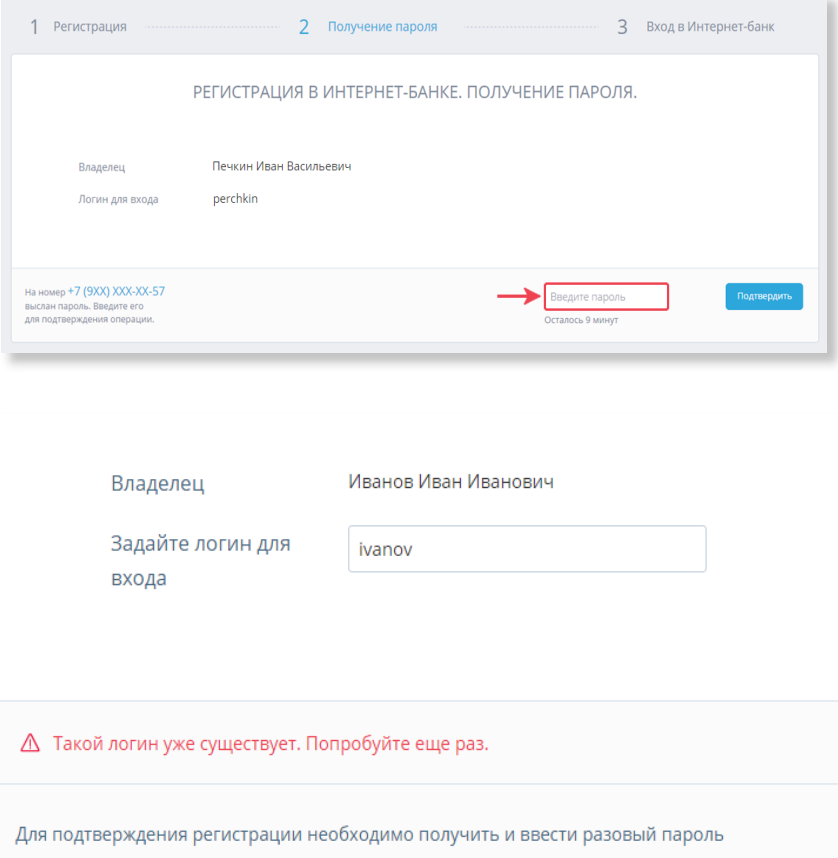

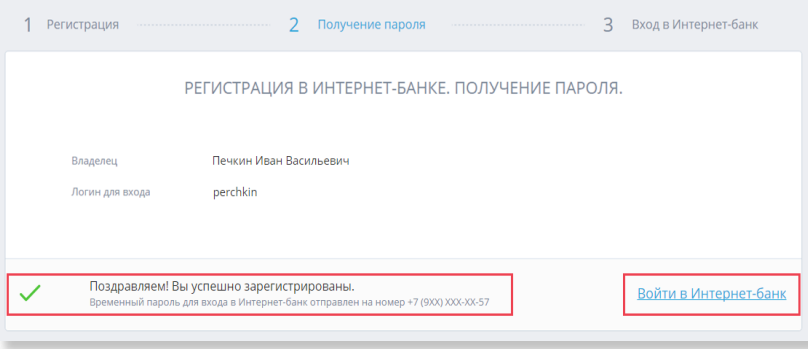

Если разовый пароль введён Клиентом корректно, появляется сообщение об успешном завершении регистрации, и становится доступна ссылка «Войти в Интернет-банк», ведущая на страницу авторизации.

Одновременно с этим, Клиент получает SMS-сообщение с временным паролем, который сразу же можно использовать для входа в Систему «Земский банк».

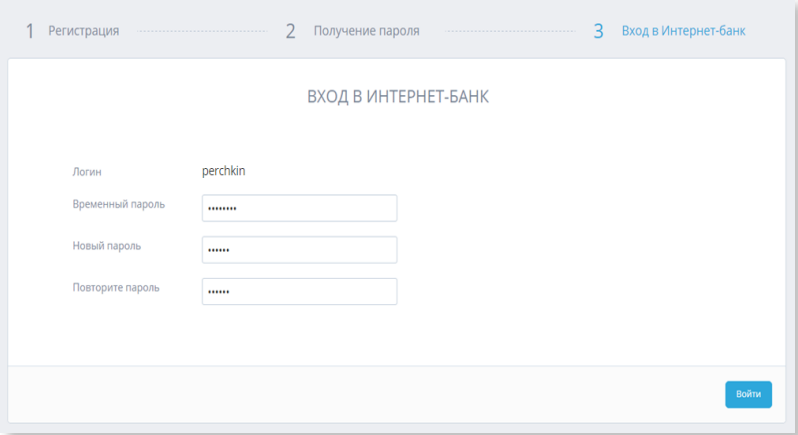

На странице третьего шага – «Вход в Интернет-банк» – Клиент вводит временный пароль из пришедшего SMS-сообщения, а также составляет и вводит новый пароль, который он будет использовать для входа в Систему «Земский банк» в дальнейшем. Новый пароль вводится Клиентом дважды, чтобы исключить ошибку ввода.

После обязательной смены временного пароля на постоянный Клиент автоматически авторизуется в Интернет-банке и может начинать работу, т.к. все необходимые данные по нему уже были предварительного выгружены из Банка.